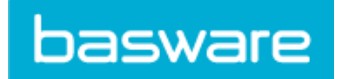

# **Contents**

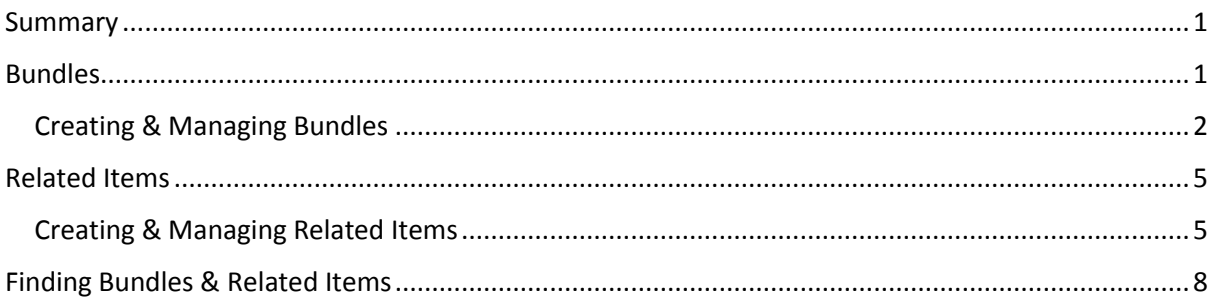

## <span id="page-0-0"></span>**Summary**

Bundles and related items are used to link items together.

When you link items using a bundle it will group one 'master' and up to five 'component' items together so that when the master item is added to the basket, so are its components.

'Related items' is a way to link items that go well together.

Both bundles and related items are managed via your price lists, and the items must be on the same price list. Currently CSV files are used to upload and edit bundles and related items. Management via the user interface will be added in a future release.

## <span id="page-0-1"></span>Bundles

The screenshot, right, shows a bundle in the Marketplace. The bouquet of flowers is the bundle 'master' item and the vase and plant food items are 'components.'

The components are shown on the page between the master item's price data and description.

When the user clicks 'Buy' all the items in the bundle will be added to the basket.

The master item cannot be ordered on its own and cannot be added to another bundle as a component.

Component items can be ordered as part of one of more bundles, or individually.

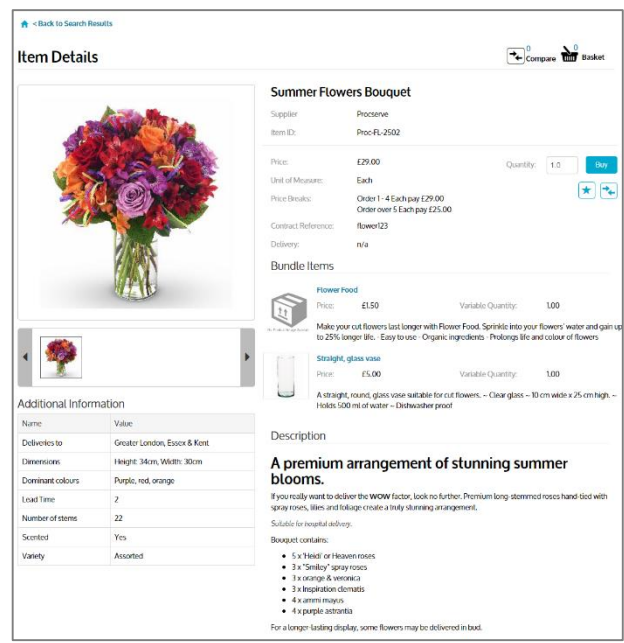

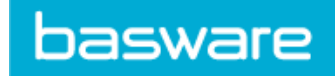

#### <span id="page-1-0"></span>Creating & Managing Bundles

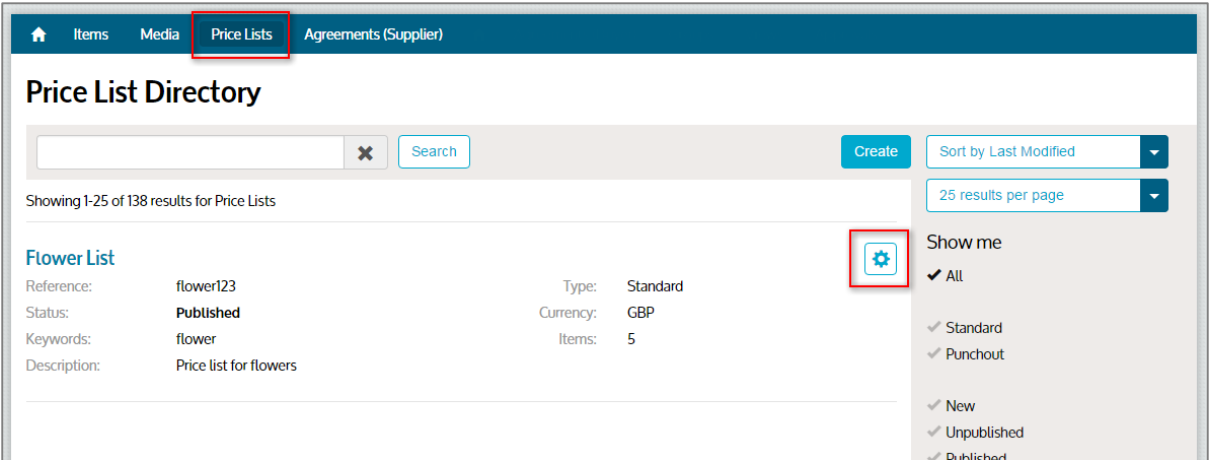

Bundles are created and managed in the Price List section of Product Manager. To add or edit bundles go to Product Manager, click Price Lists, find the list you need, and click the cog button to load the Manage Price List page.

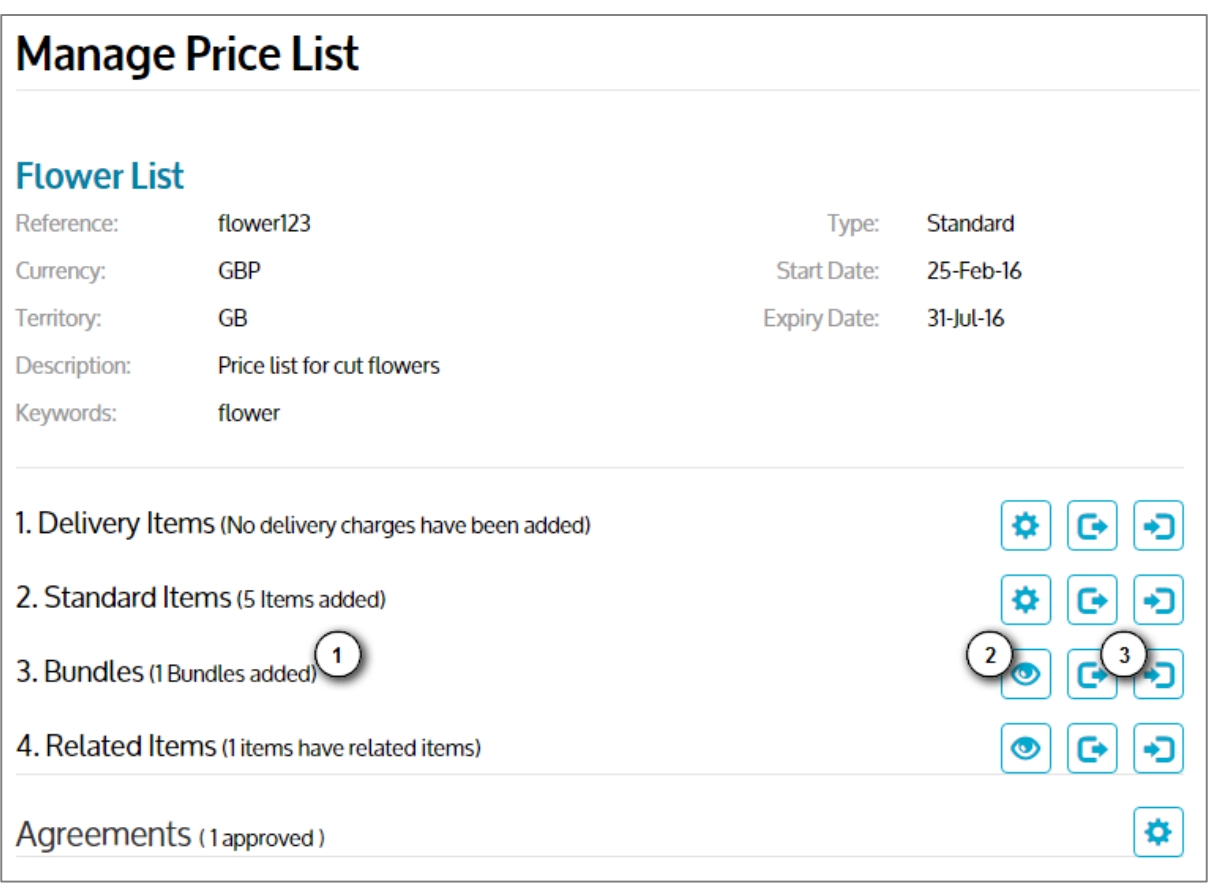

- 1. The Bundles section of the Manage Price List page shows you how many bundles there are on your price list.
- 2. If you have bundles on the list, then the view **button** is shown.
- 3. To create, edit and remove your bundles click either the import  $\bigodot$  or export buttons.

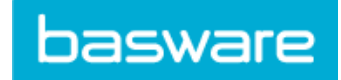

#### **Exporting Bundles**

Click the export **button to download a CSV** file containing the bundles on your price list.

If you have no bundles this will download an empty template file.

#### **Importing Bundles**

Clicking the import  $\left| \cdot \right|$  button will load the Import Bundle Links page.

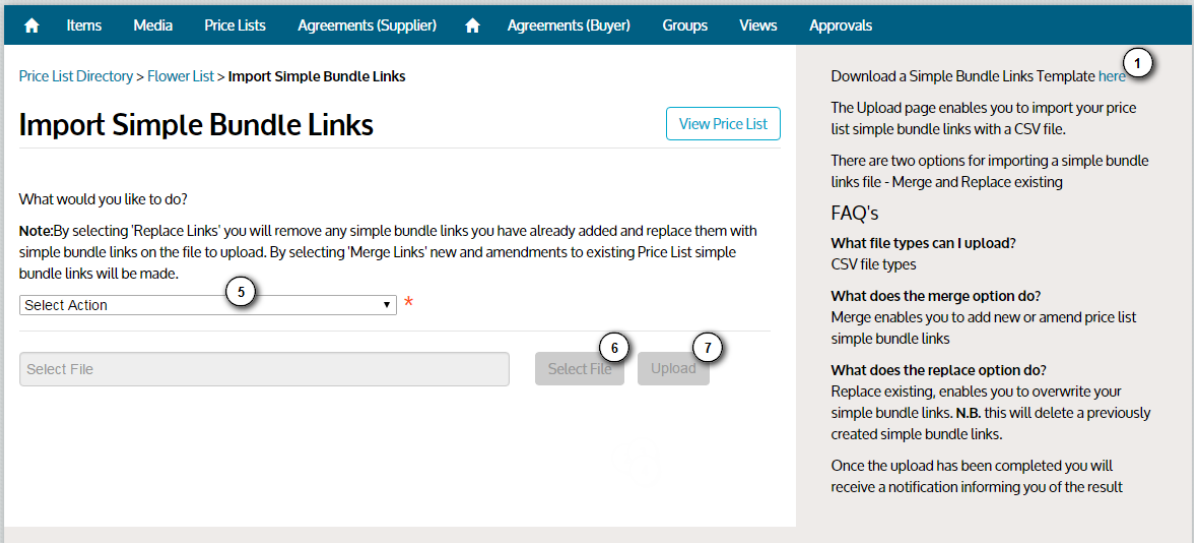

- 1. To download an empty template CSV file for your bundles then click the "here" link shown above. You may use the file with the filename provided, or save it with your own.
- 2. The screenshot below shows a completed template file for the Summer Flowers Bouquet bundle shown at the beginning of this document.

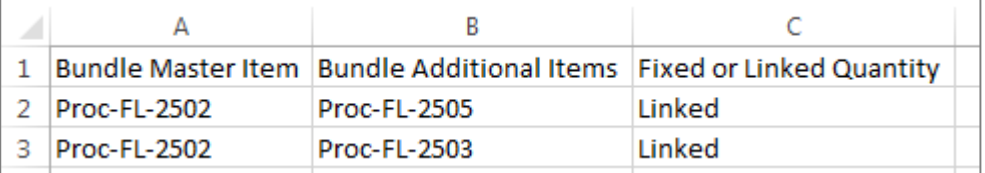

To create your own bundle:

- a. Add the master item ID in column A. Repeat for as many rows as necessary.
- b. Add the component item IDs in column B.
- c. Column C is used to specify whether the quantity of each component should be fixed (i.e. it does not change) or linked to the quantity of the master item. In this example the quantities are linked so that one vase and one sachet of plant food is provided for each bouquet of flowers.
- 3. To add more bundles from your price list, simply repeat step 2 and add the items to the file.
- 4. Note that only items in the same price list can be in a bundle.
- 5. Select the action you want the system to perform with the items in your file:
	- a. Replace existing bundle links on this price list
	- b. Merge with existing bundle links on this price list
- 6. Click 'Select File' and, once selected, click OK.
- 7. Click Upload

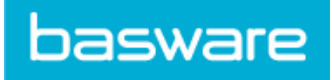

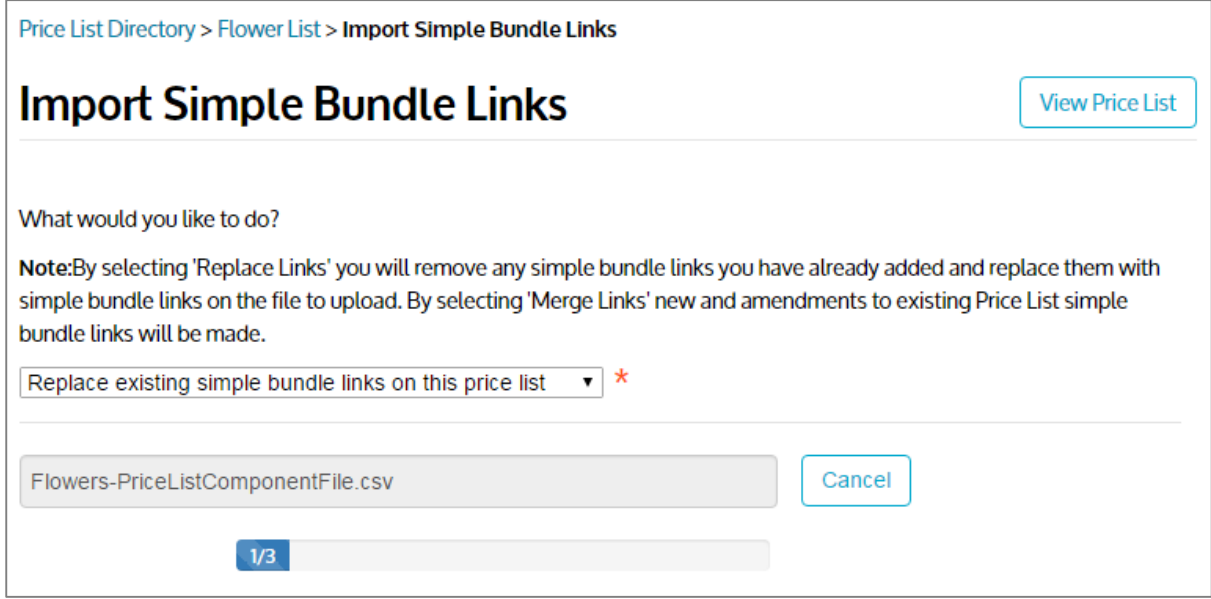

As the file uploads a status bar will count the rows being processed. Once the file has been processed either a success message will be shown and you will be returned to the Manage Price List page, or you will see an error message.

#### **Deleting Bundles**

To remove a component item from a bundle, or to ungroup the bundle entirely, remove the rows you no longer need from you CSV file and when uploading the file select "Replace existing bundle links on this price list." The removed items will remain on your price list, but they will no longer be bundled.

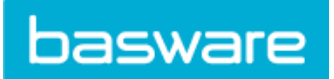

## <span id="page-4-0"></span>Related Items

The screenshot, right, shows an item in the Marketplace with related items; the items in the carousel at the bottom of the page

You can add up to 50 related items, so long as they are all on the same price list.

An item can be a related item and can have its own related items.

Each item needs to be ordered individually.

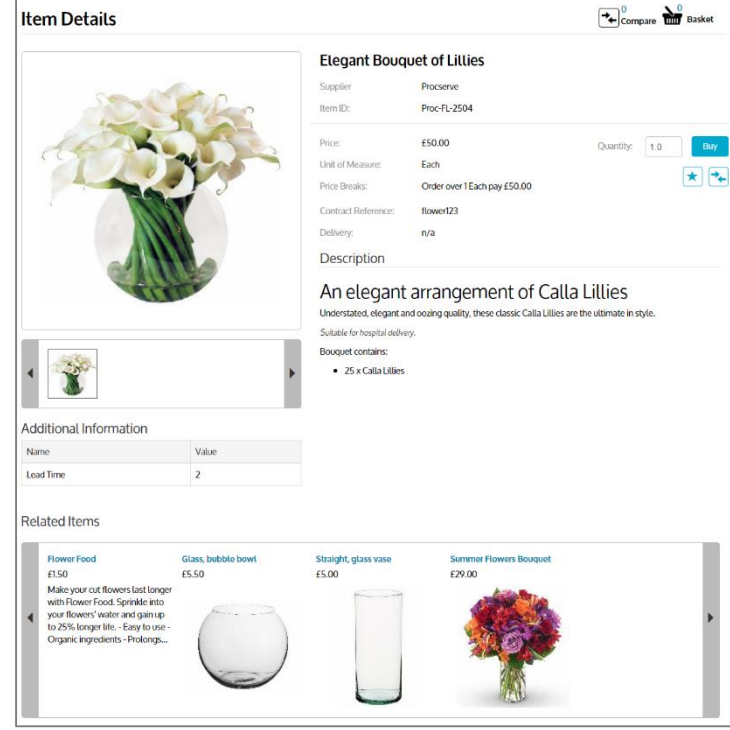

### <span id="page-4-1"></span>Creating & Managing Related Items

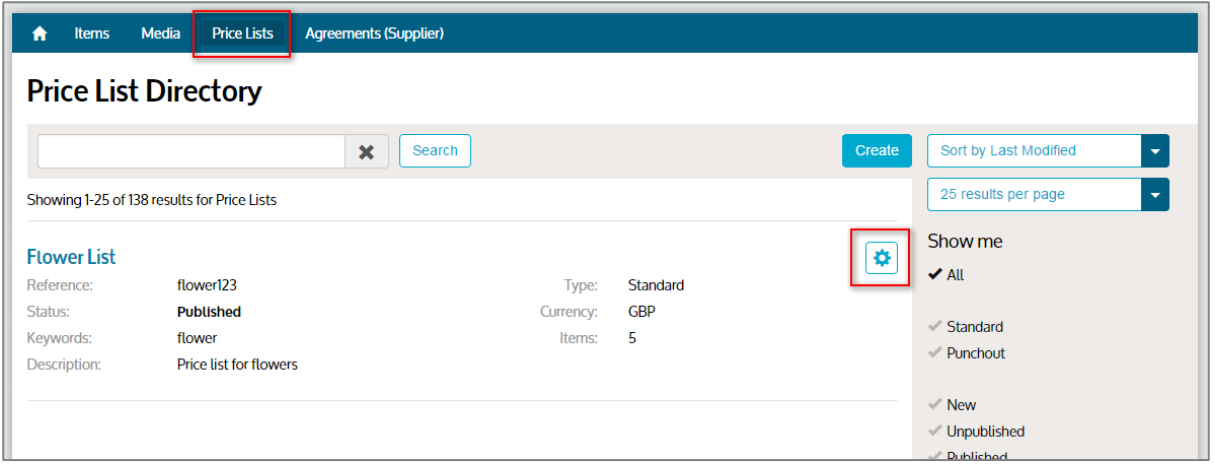

Related items are created and managed in the Price List section of Product Manager. To add or edit bundles go to Product Manager, click Price Lists, find the list you need and click the cog button.

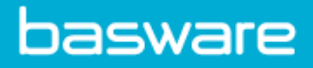

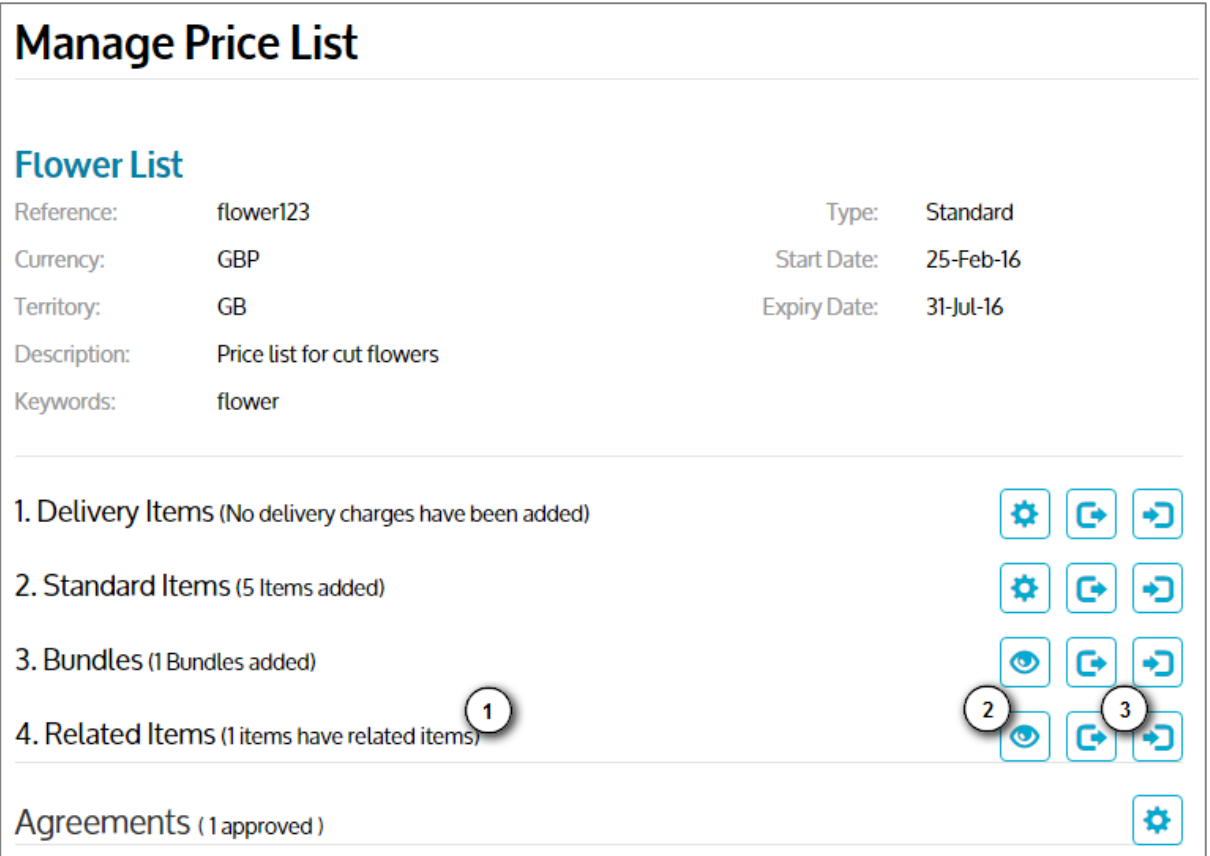

- 1. The Related Items section of the Manage Price List page shows you how many items have related items.
- 2. If you have related items on the price list, then the view  $\bullet$  button is shown.
- 3. To create, edit and remove your related items click either the import  $\bigcirc$  or the export  $\begin{array}{|c|c|}\n\hline\n\end{array}$  buttons.

#### **Exporting Related Items**

Click the export button to download a CSV file containing the related items on your price list.

If you have no related items this will download an empty template file.

#### **Importing Related Items**

Clicking the import **button will load the Import Bundle Links page.** 

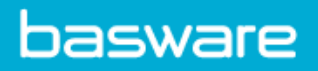

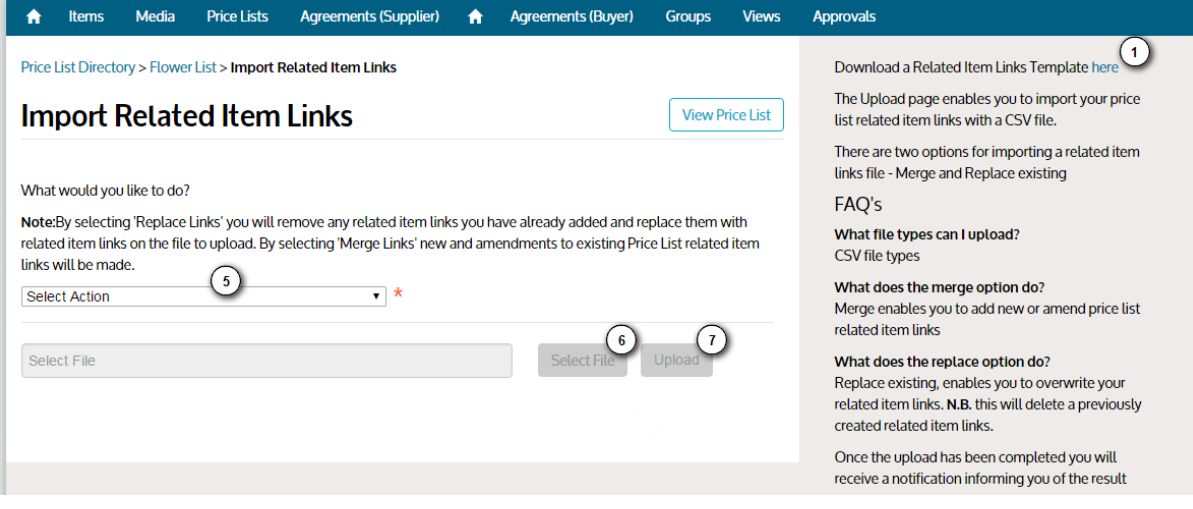

- 1. To download an empty template CSV file for your related items then click the "here" link shown above. You may use the file with the filename provided, or save it with your own.
- 2. The screenshot below shows a completed template file for the Elegant Bouquet of Lilies item shown at the beginning of this section.

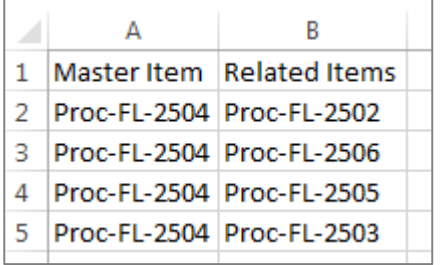

To create your own related items:

- a. Add the master item ID (the item on which the related items should be shown) in column A. Repeat for as many rows as necessary.
- b. Add the related item IDs in column B.
- 3. To add more related items from your price list, simply repeat step 2, adding more rows to your file.
- 4. Note that only items in the same price list can be used.
- 5. Select the action you want the system to perform with your file:
	- c. Replace existing related item links on this price list
	- d. Merge with existing related item links on this price list
- 6. Click 'Select File' and, once selected, click OK.
- 7. Click Upload.

As the file uploads a status bar will count the rows being processed. Once the file has been processed either a success message will be shown and you will be returned to the Manage Price List page, or you will see an error message.

#### **Deleting Related Items**

To remove a related item simply remove the rows you no longer need from you CSV file and when uploading the file select "Replace existing related item links on this price list." All the items will remain on your price list, but they will no longer be linked as related items.

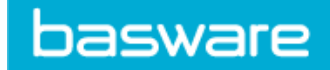

## <span id="page-7-0"></span>Finding Bundles & Related Items

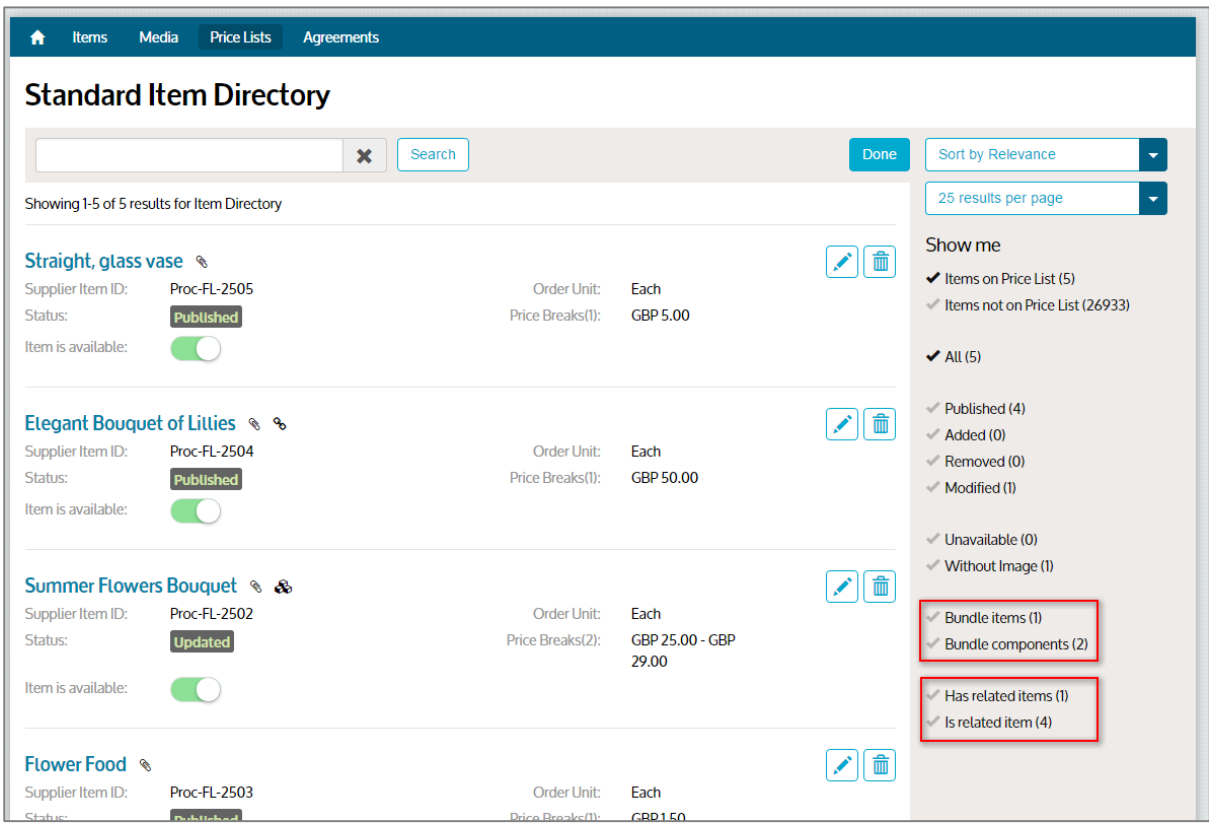

The item directory within Price Lists contains filters to help you find items that are in bundles, or have/are related items.

These filters are 'toggles,' i.e. click once to turn them on, and again to turn them off.

The bundle filters cannot both be selected at the same time, but the related items can.